# **Devhub Redesign**

Version: v1.0 Date: September 22, 2014 Created by: Marketplace UX

Questions? Email Liz Hunt (ehunt@mozilla.com)

### **CONTENTS**

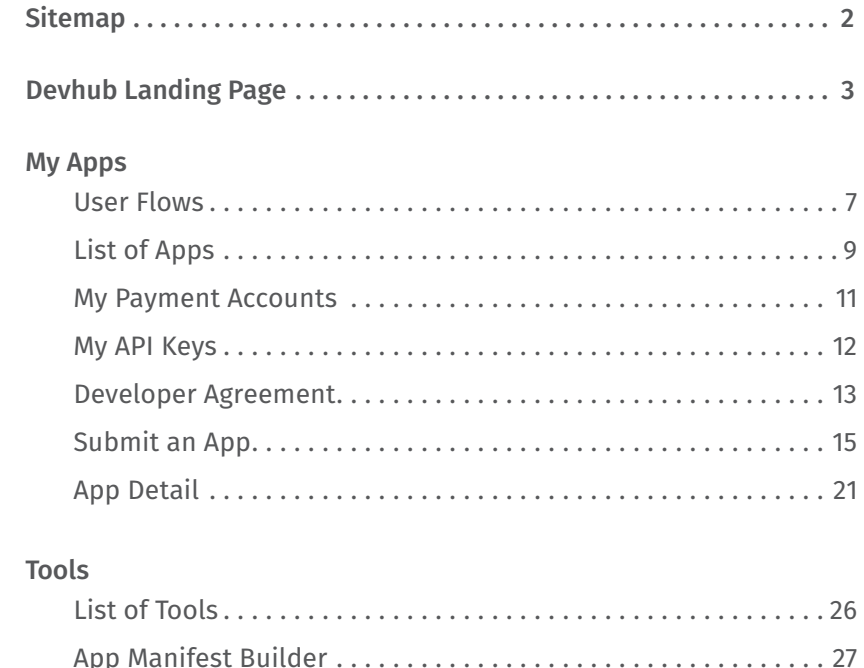

<span id="page-1-0"></span>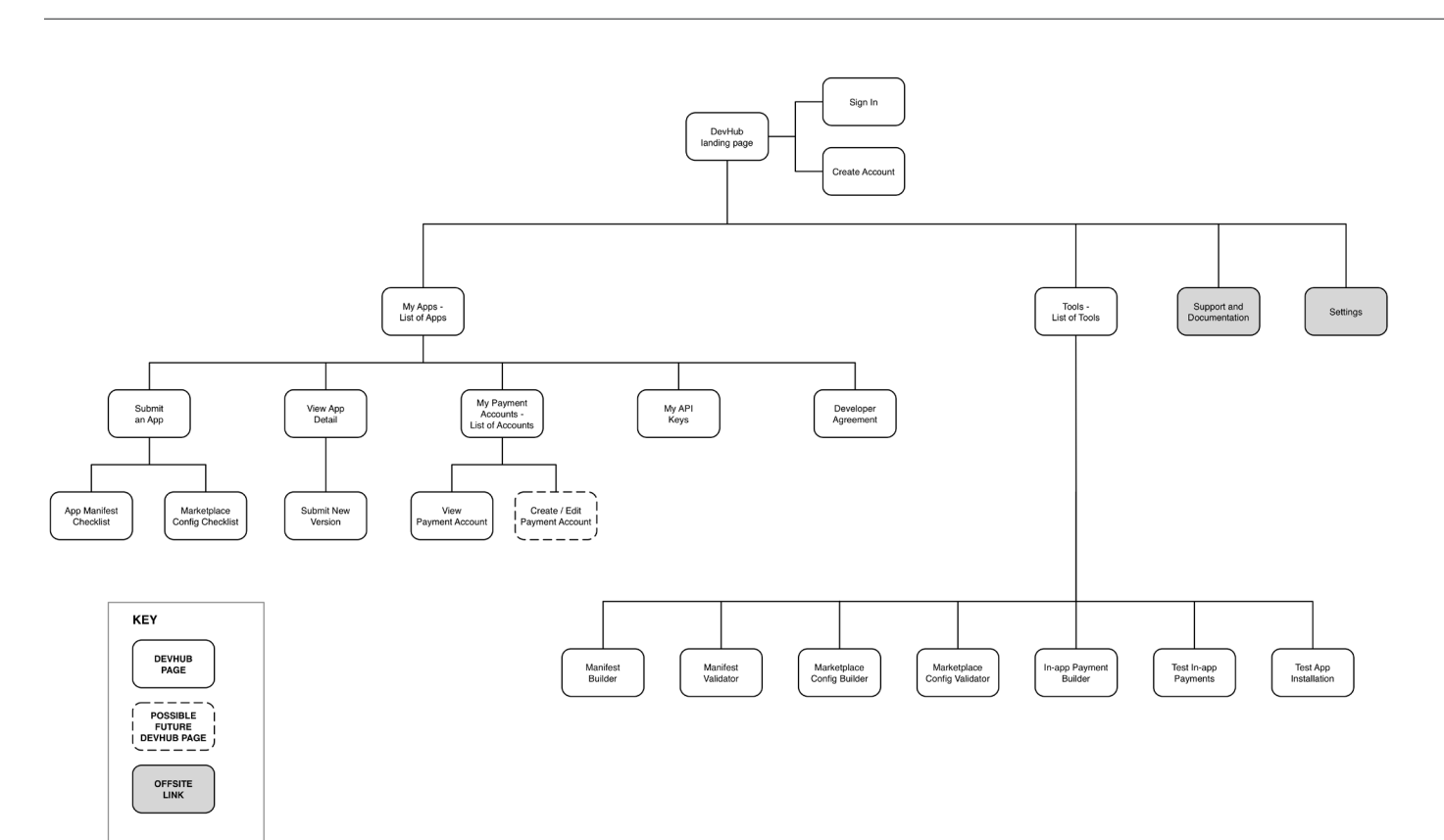

**1 N/A** NOTES

<span id="page-2-0"></span>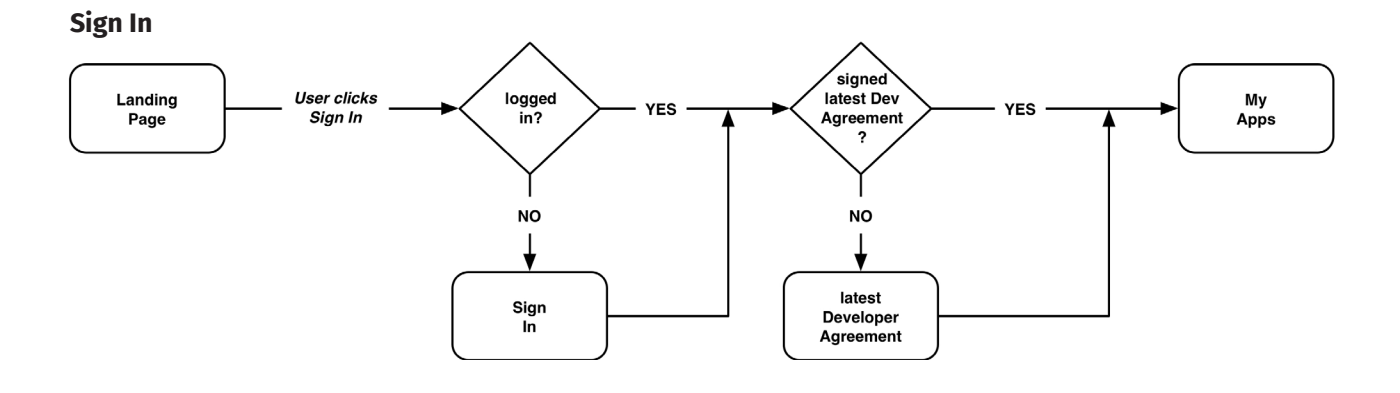

### **Create Account**

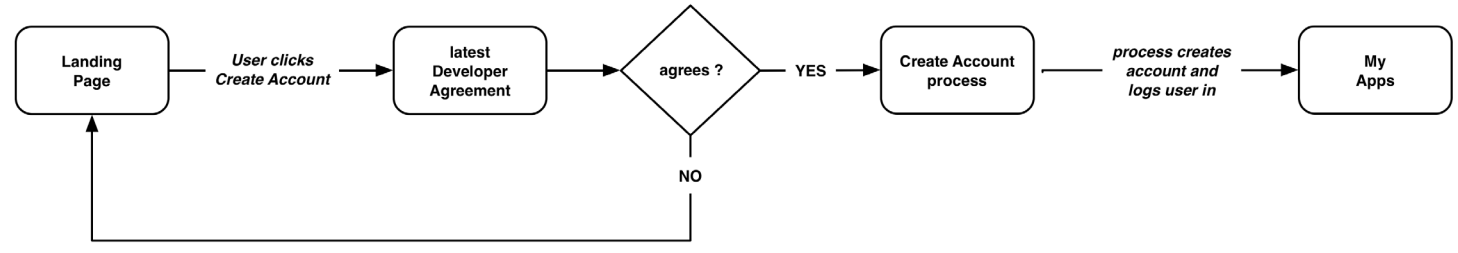

### NOTES

**1 Fix broken sign-in and create account flows.** In both cases, send user to latest Developer Agreement. When user "agrees," send them on to the Sign In or Create Account process. If user does not agree, return user to Landing Page in logged-out state (user is not allowed to access apps or account details w/o agreeing to the latest Developer Agreement).

## Devhub Landing Page *Logged-out*

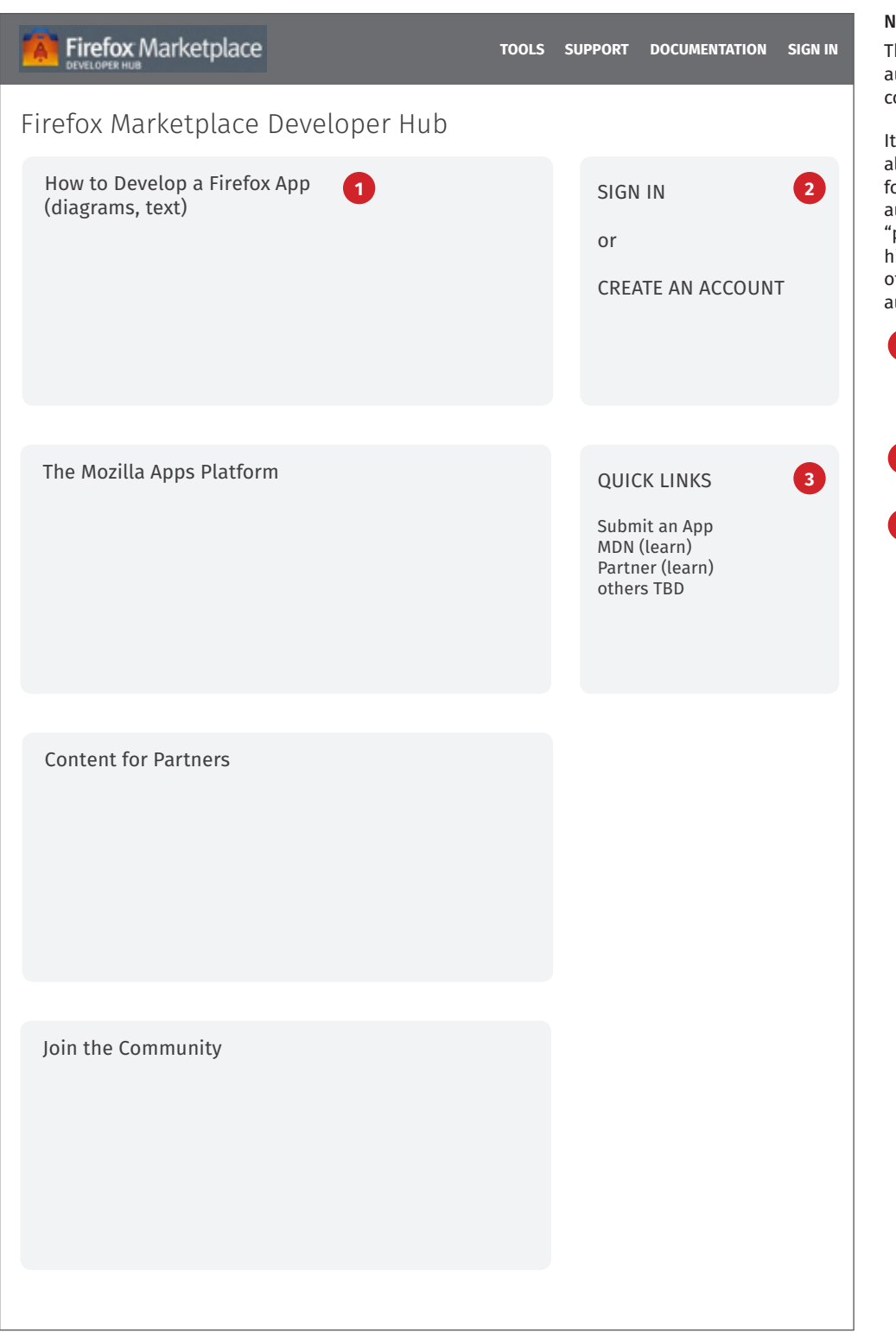

### NOTES

The landing page serves multiple audiences: developers, partners, community, and press.

It needs a little content to speak to all of them. But Devhub is largely for developers, so content for other audiences should be considered "promotional." That is, the content highlights something and drives users to other Mozilla properties that target those audiences.

- **1 How to create an app.** Provide highlevel overview of the process for creating a Firefox app, including the submission process.
- **2 Sign In and Create Acct.** These are the primary CTAs on this page.

**3 Quick Links.** These support the developer audience, along with #1.

The rest of the page content is devoted to other audiences: partners, community, press, etc.

## Devhub Landing Page *Logged-in*

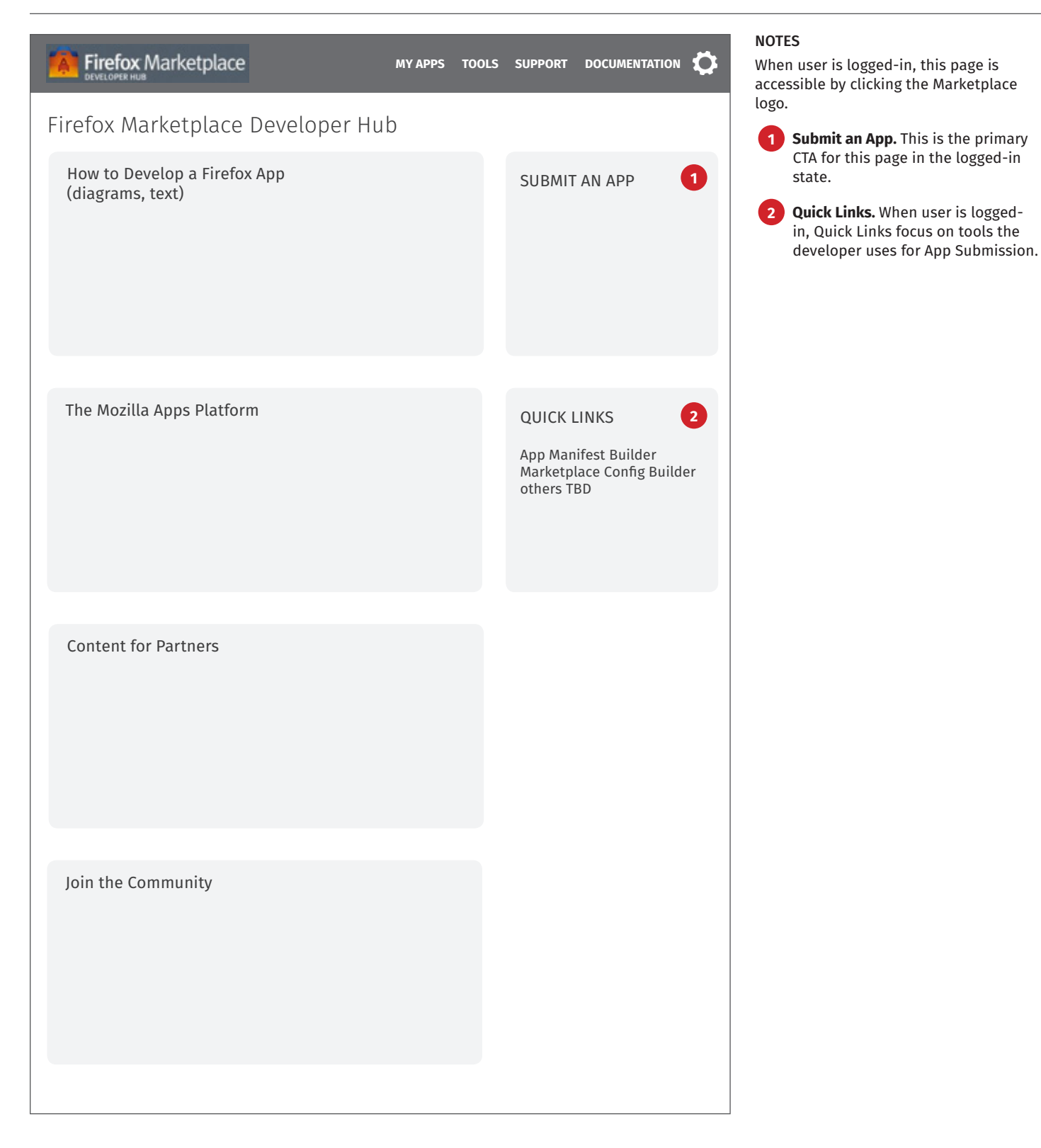

# <span id="page-5-0"></span>My Apps

This section covers:

User FLows

My Apps (list of apps)

My Payment Accounts

My API Keys

Developer Agreement

Submit an App

App Detail

<span id="page-6-0"></span>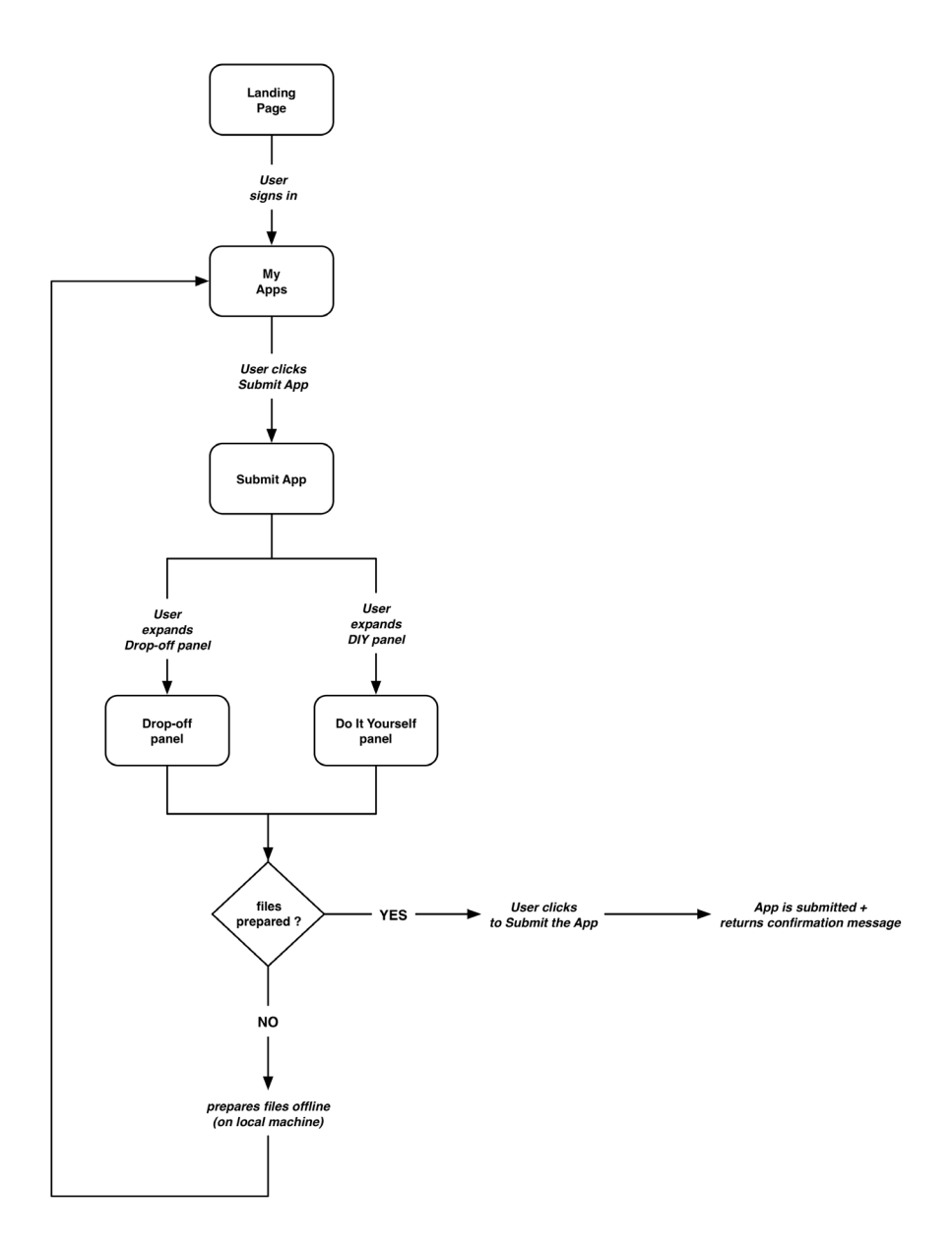

**1 High-level User Flow.** Detailed flow in progress, including system messages, actions, and emails.

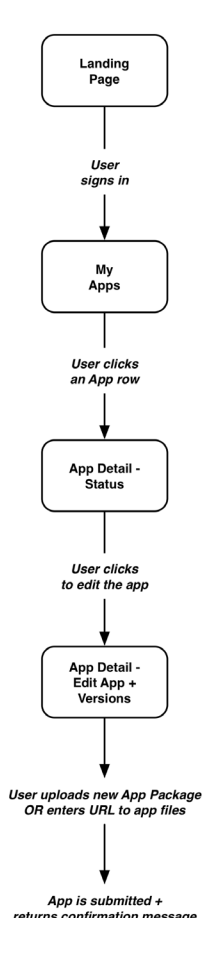

**1 High-level User Flow.** Detailed flow in progress, including system messages, actions, and emails.

## <span id="page-8-0"></span>List of Apps *Has Existing Apps*

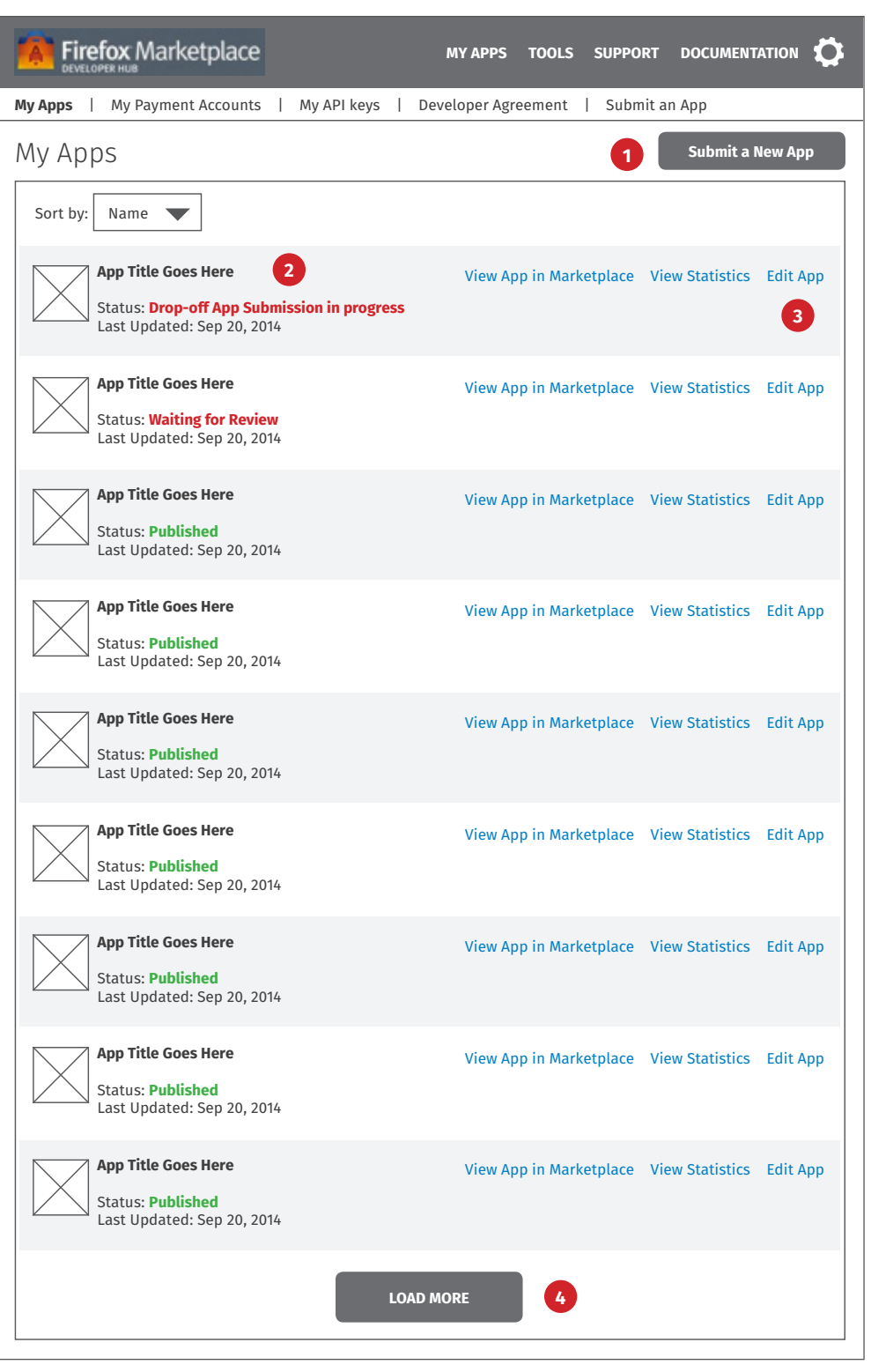

### NOTES

View for developers with existing apps.

**1 Submit an App.** This CTA should be very prominent on this page.

**2 App Rows.** Most developers have 3 or fewer apps, so this page should list all apps and not use pagination. If there are more than 10 apps, show a "load more" button that loads the next set of 10 apps.

> Eliminate the information clutter in each row by just showing title, status, and last updated date. If developers want to know more, they can click through to "edit app."

Note: Dropped-off app submission display a new "status" message shown in #2. Apps submitted as DIY should use the existing "waiting for review" status, as in the 2nd row.

**3 App CTAs.** Eliminate the multiple CTAs from the existing site. And focus attention on these primary actions: View App in Marketplace, View Stats, and Edit App.

## List of Apps *Has No Apps*

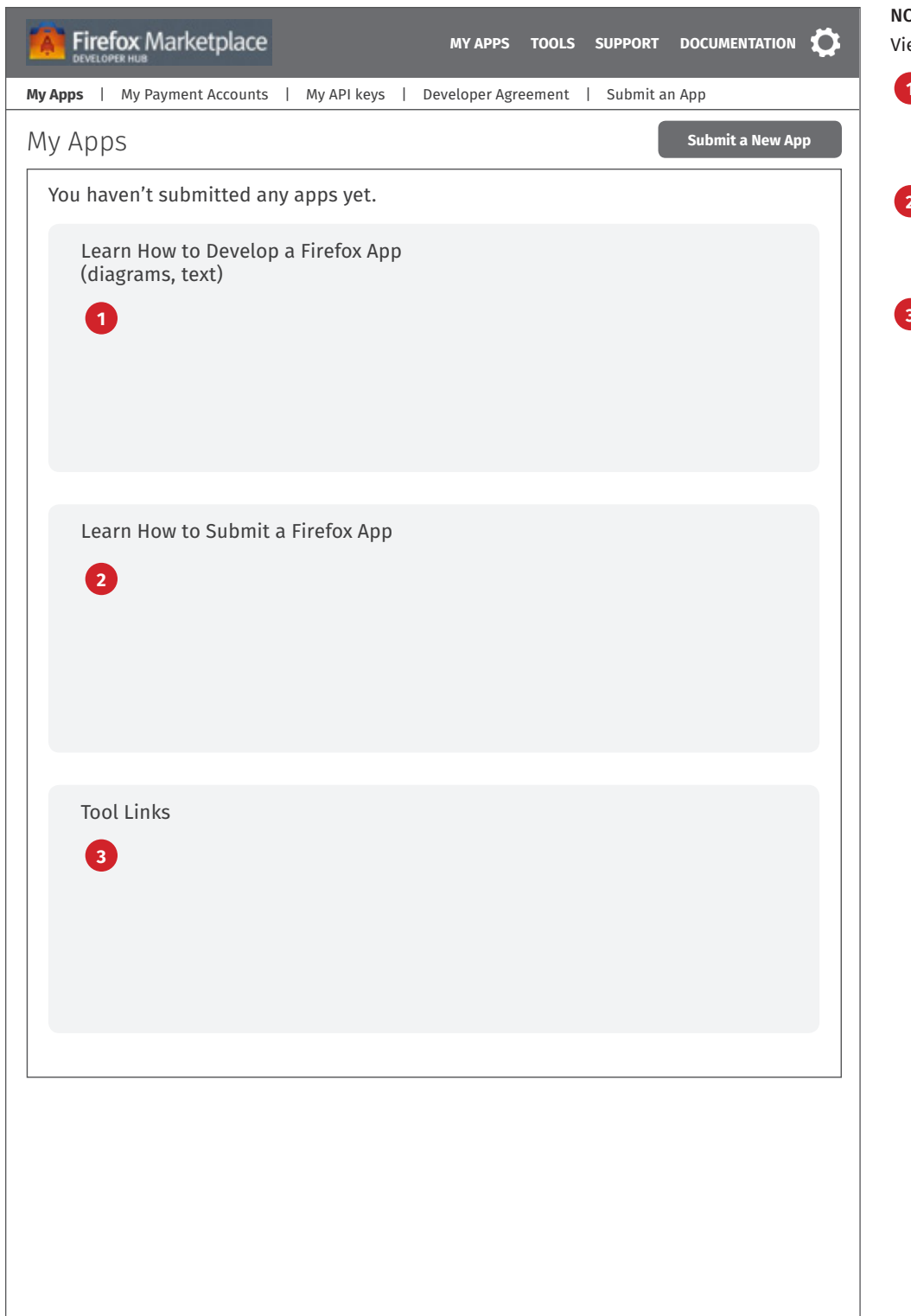

### NOTES

View for developers with no existing apps.

- **1 How to create an app.** Provide highlevel overview of the process for creating a Firefox app, including the submission process.
- **2 Learn how to submit an app.** Provide high-level overview of the process for submitting an app. Drive users to the Submit an App page.
- **3 Tool Links.** List relevant tools for developers, e.g., Manifest Builder, Config Builder, etc.

### <span id="page-10-0"></span>**In Progress**

**include user flows to add, edit, manage payment accounts and screens**

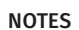

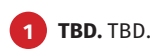

### <span id="page-11-0"></span>**In Progress**

**include user flows to add, edit, manage API keys and screens**

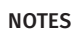

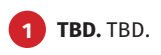

## <span id="page-12-0"></span>Developer Agreement *Not Logged-in + Needs to Sign*

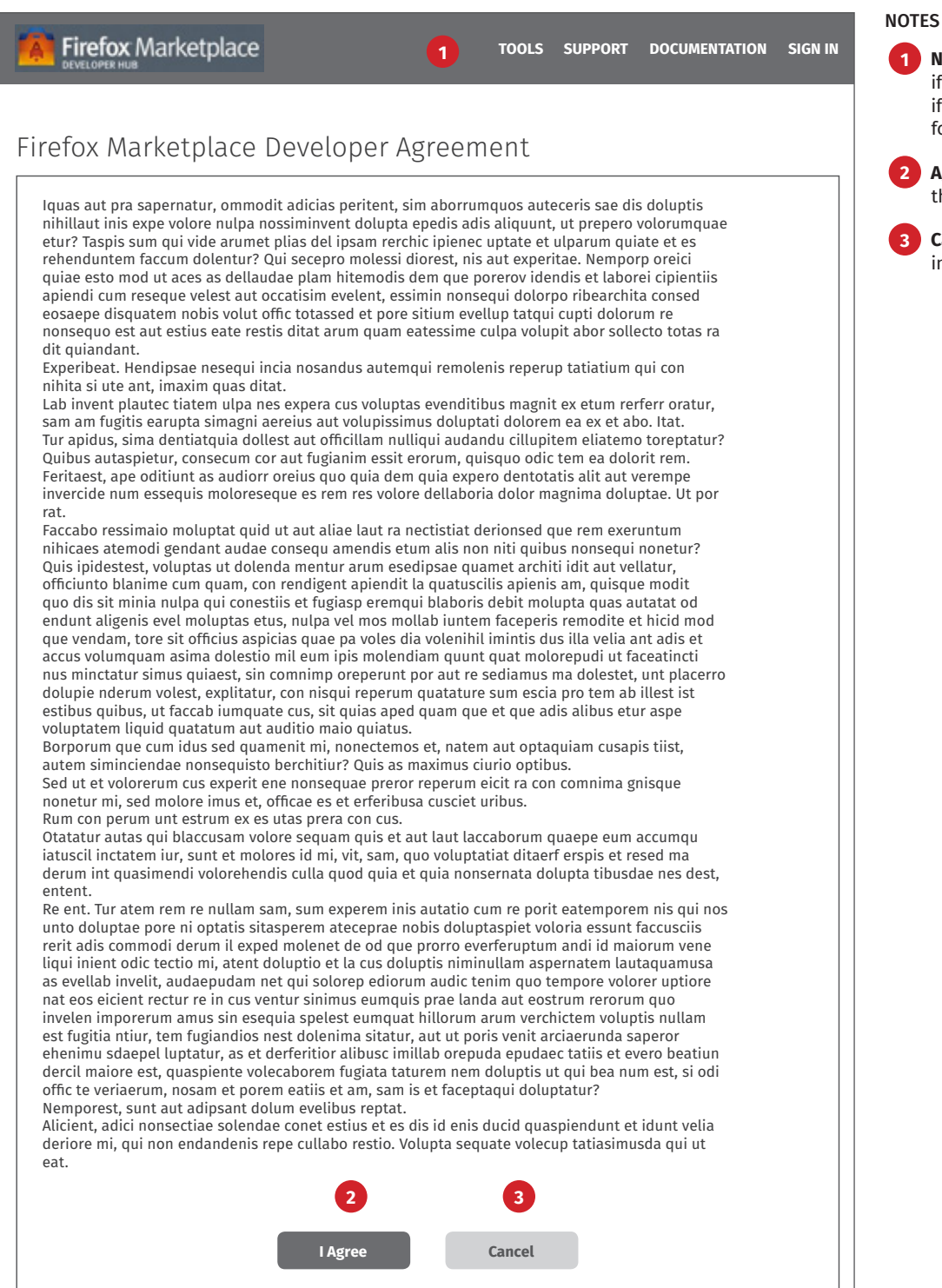

# **1 Not logged-in.** User sees this version

if they're creating a new account OR if there is a new Agreement to sign for existing users.

**2 Agree.** Click to agree and complete the sign in or create account flow.

**3 Cancel.** Return user to Landing Page in logged-out state.

## Developer Agreement *Logged-in + Reviewing Agreement*

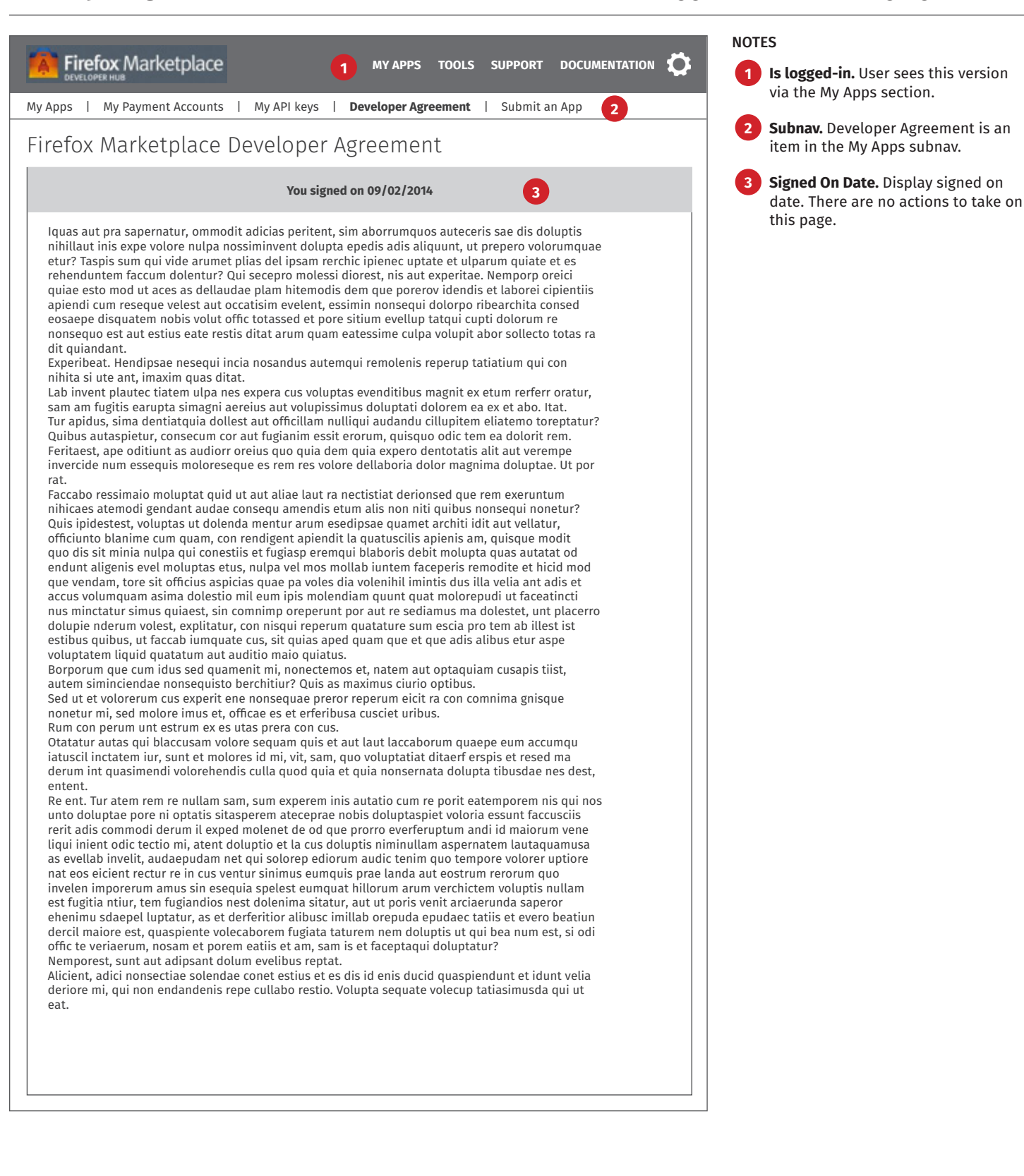

## <span id="page-14-0"></span>Submit an App *Default View*

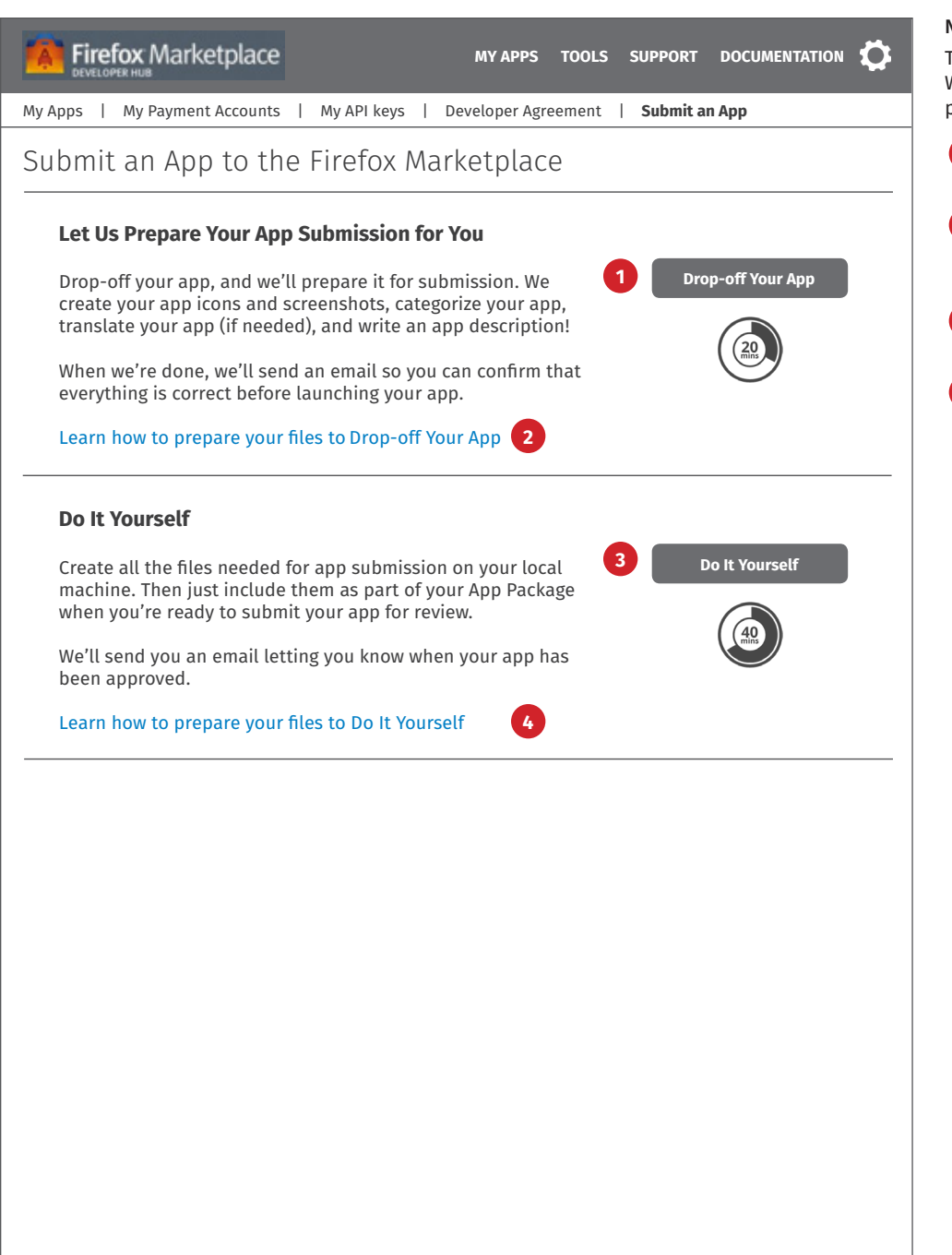

### NOTES

There are now 2 ways to submit an app. We've replaced the current form-based process with these 2 new methods.

**1 Drop-off app.** Click to expand this section. See Drop-off Expanded.

**2 Learn how to Drop-off.** Click to open Prepare Files in a layer. See next page.

**3 DIY.** Click to expand this section. See Do It Yourself Expanded.

**4 Learn how to DIY.** Click to open Prepare Files in a layer. See next page.

## Submit an App *Prepare Files*

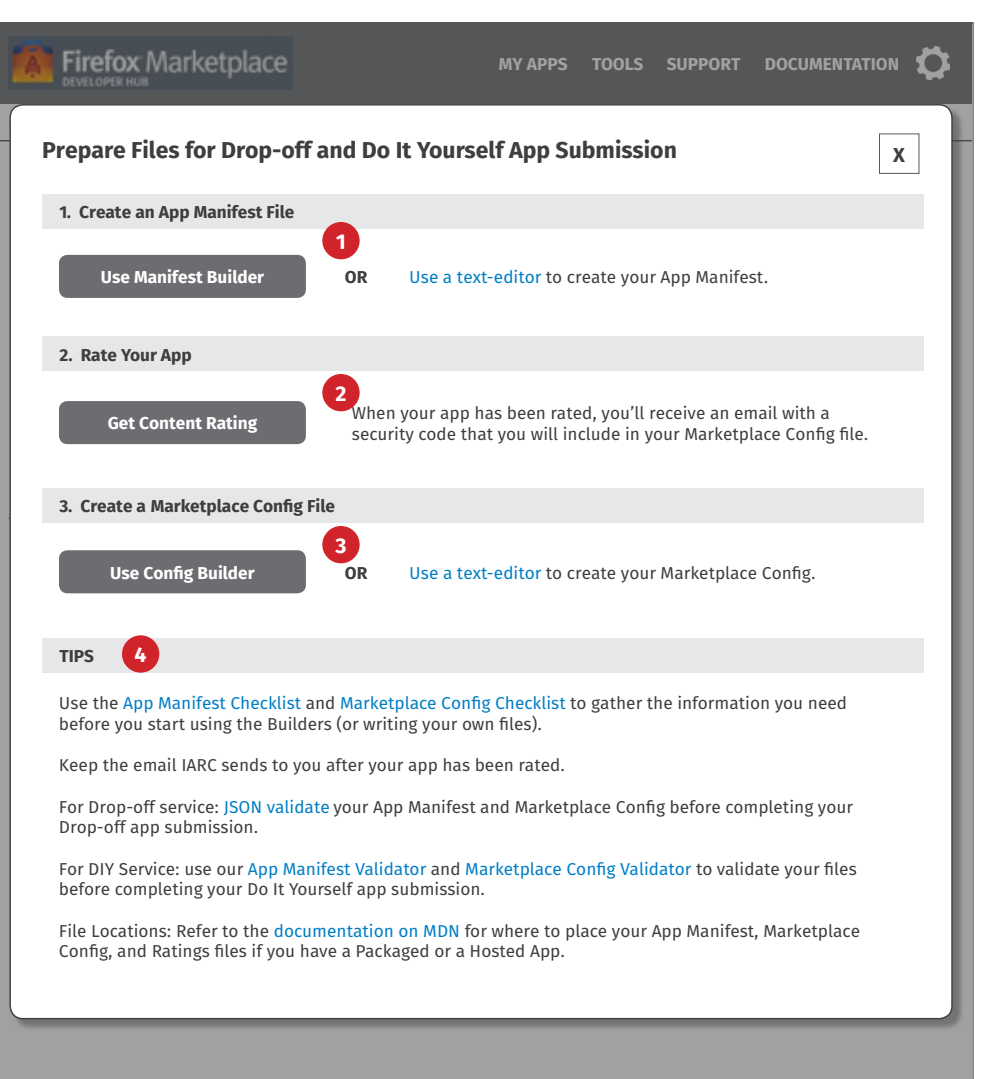

### NOTES

- **1 Create Manifest file.** Click to open Manifest Builder in the parent window. Or click "text editor" link to open MDN App Manifest page in parent window. Both actions close this layer.
- **2 Get Content Rating.** Click to open IARC in the parent window. Closes this layer.
- **3 Create Config file.** Click to open Config Builder in the parent window. Or click "text editor" link to open MDN Marketplace Config page in parent window. Both actions close this layer.
- **4 Tips.** User can open various pages from here (all actions close this layer).
	- Checklists are individual Devhub pages.
	- JSON validator will be an offsite third-party page.
	- Manifest and Config Validator are individual Devhub pages.
	- Documentation on MDn link will go to an MDN page that explains how to organize the Manifest and Config files in your App Package or your app structure if using a hosted app.

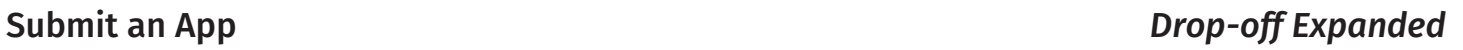

Packaged. Click "hosted" to replace the upload section with an input field for app URL (see next page).

request that we translate the app's

Displays confirmation message. See Drop-off Expanded - Submitted. When app is submitted, it triggers several actions, some automated, some manual. Flow diagram in

chosen, the upload field is replaced with an input field for the app URL.

content.

progress.

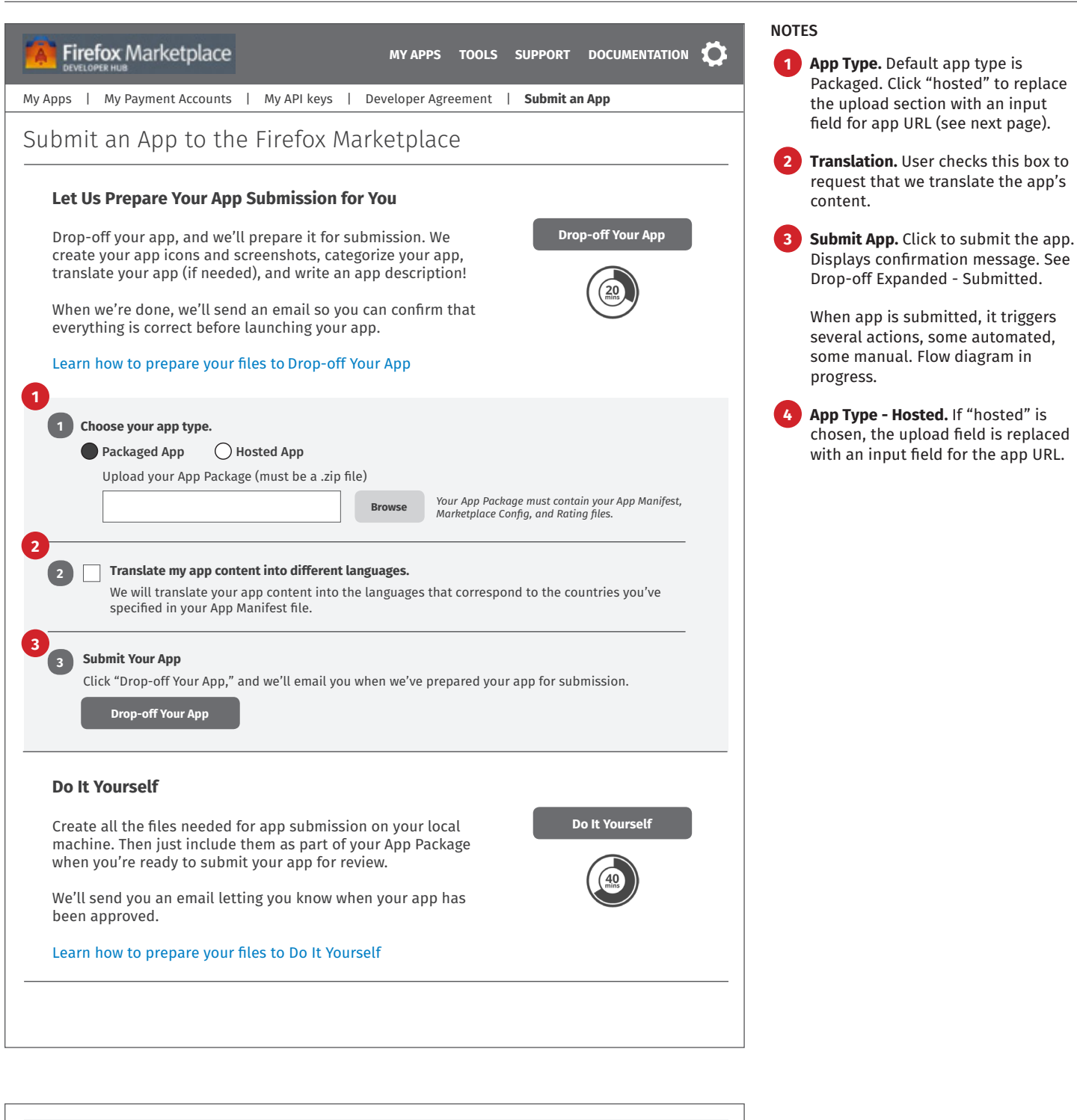

**1 Choose your app type.** Enter the URL to your app's starting page *Your App Manifest, Marketplace Config, and Rating files must be on same web server as your app files.* Packaged App Hosted App **4**

specified in your App Manifest file.

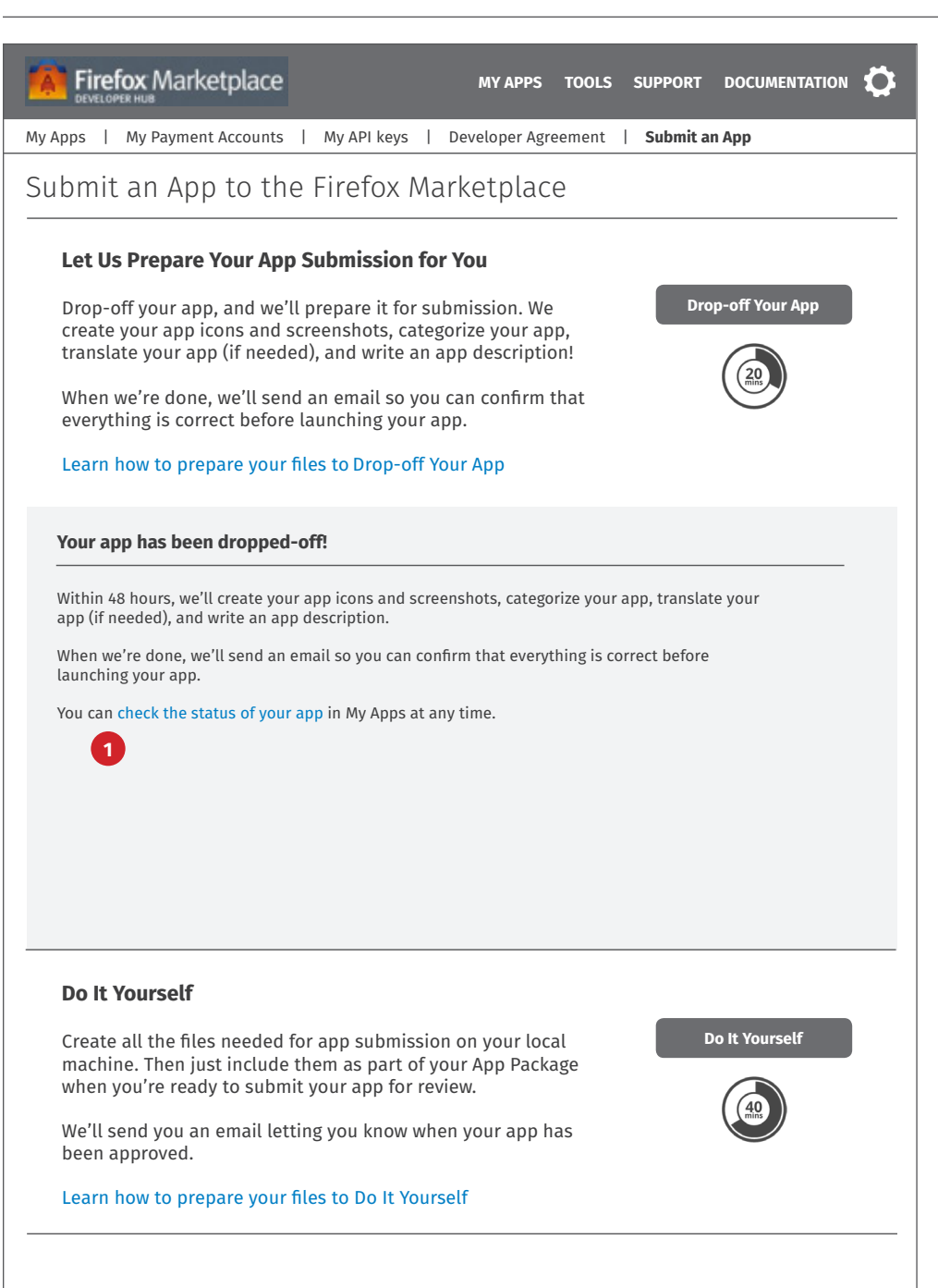

## Submit an App *Drop-off Expanded - Submitted*

NOTES

**1 Submitted.** Display confirmation that app has been dropped-off. Tell user how long it will take to prepare the app submission.

Provide link to the app here. Goes to the new app's App Detail page.

Note: Need to grab the app title from the submitted App Manifest file in order to display the name on the App Detail and List of Apps pages.

## Submit an App *DIY Expanded*

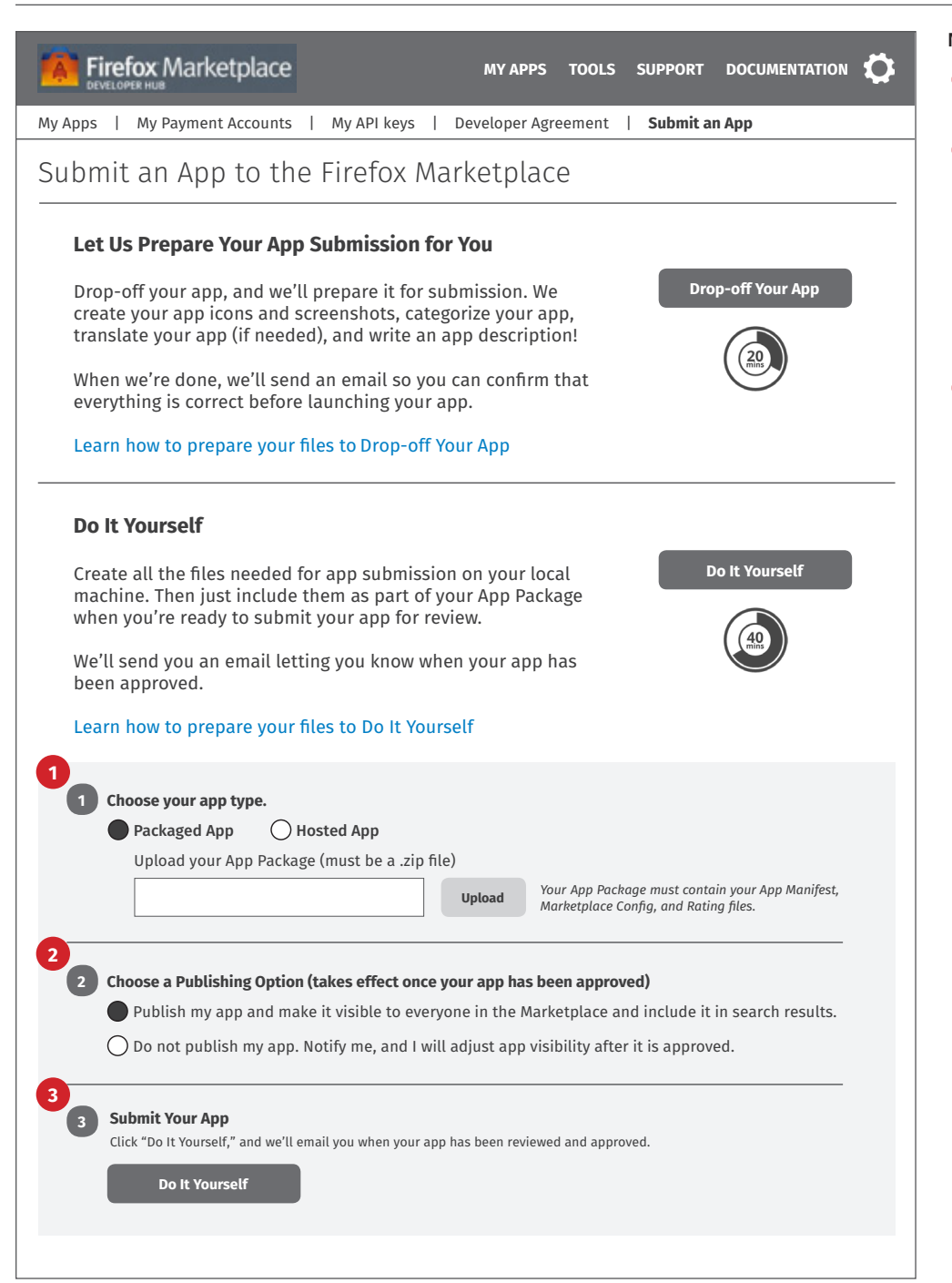

### NOTES

**1 App Type.** Works the same as described for Drop-off.

**2 Publishing Option.** DIY-ers can choose a publishing option (this is current functionality).

Note: Drop-off-ers don't have the auto publishing option. They need to return to the site to confirm that we prepared their app submission correctly before they launch it.

**3 Submit App.** Click to submit the app. Displays confirmation message. See DIY Expanded - Submitted.

When app is submitted, it triggers several actions, some automated, some manual. Flow diagram in progress.

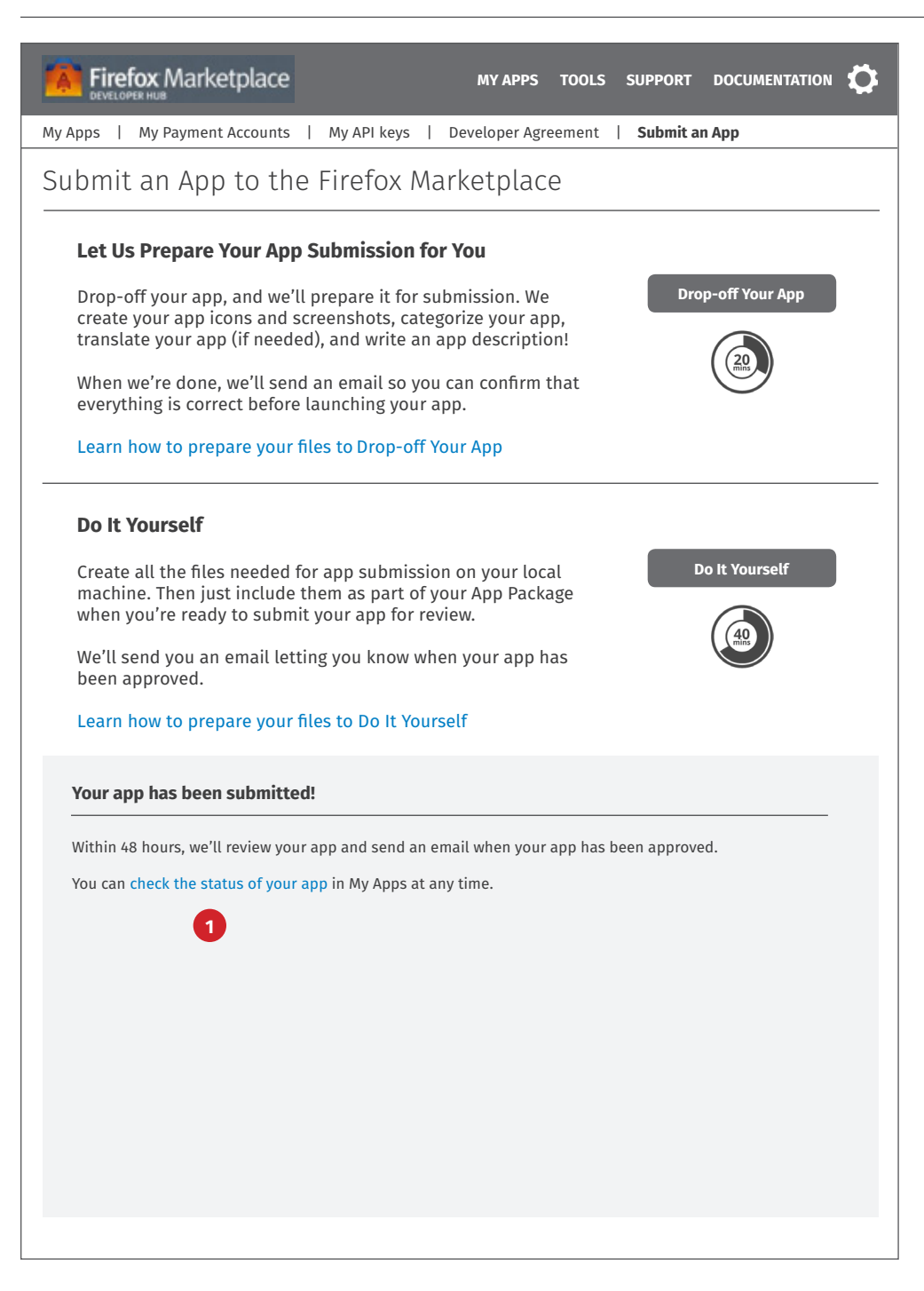

**1 Submitted.** Display confirmation that app has been submitted. Tell user how long it will take to review the app.

Provide link to the app here. Goes to the new app's App Detail page.

Note: Need to grab the app title from the submitted App Manifest file in order to display the name on the App Detail and List of Apps pages.

<span id="page-20-0"></span>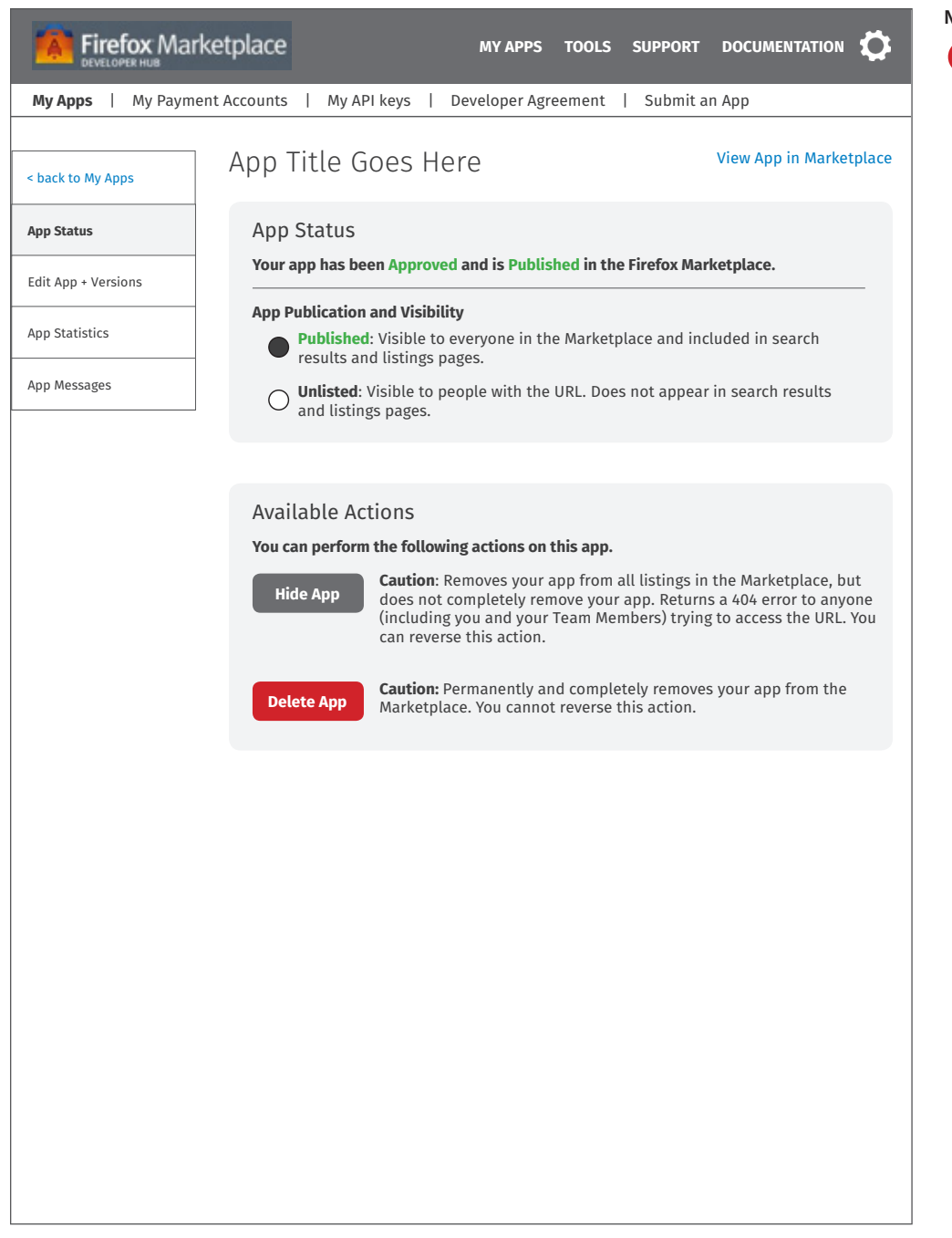

**1 In Progress.** This page displays status and available actions depending on app status. Will align with current functionality.

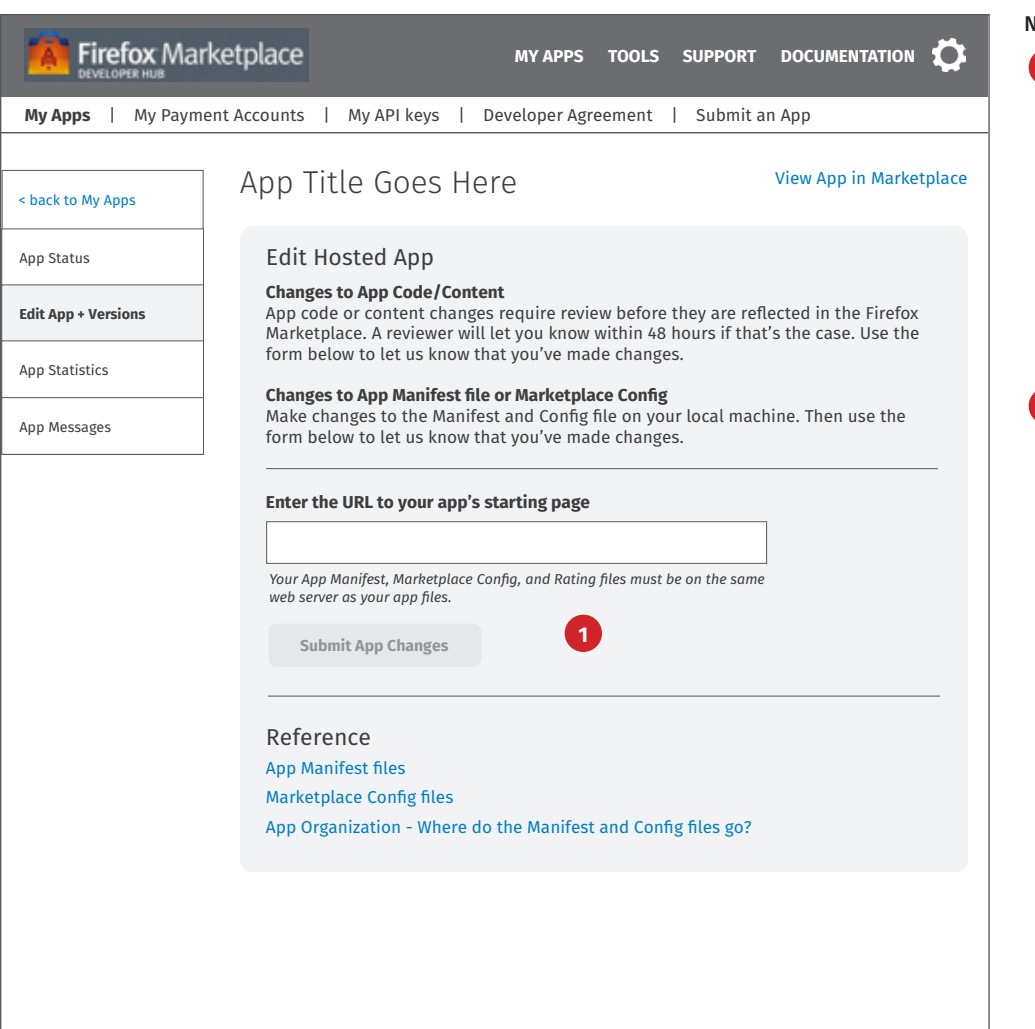

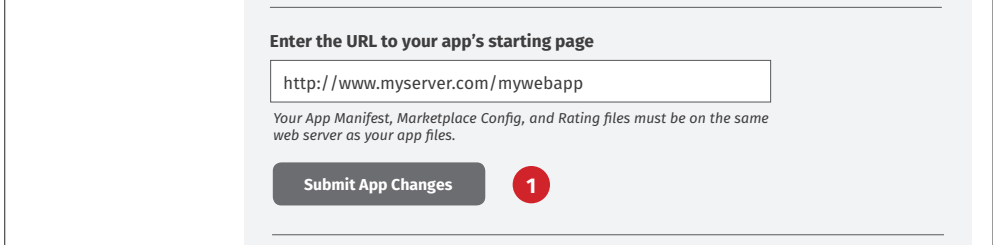

**1 Edit Hosted App.** To edit a hosted app, developer provides the url to the app files.

**TO DO:** This process needs some more thought. Confirm with review team how hosted app changes happen - what triggers review, etc.

The Submit App Changes button is disabled until user enters text in the input field. See #2.

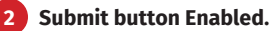

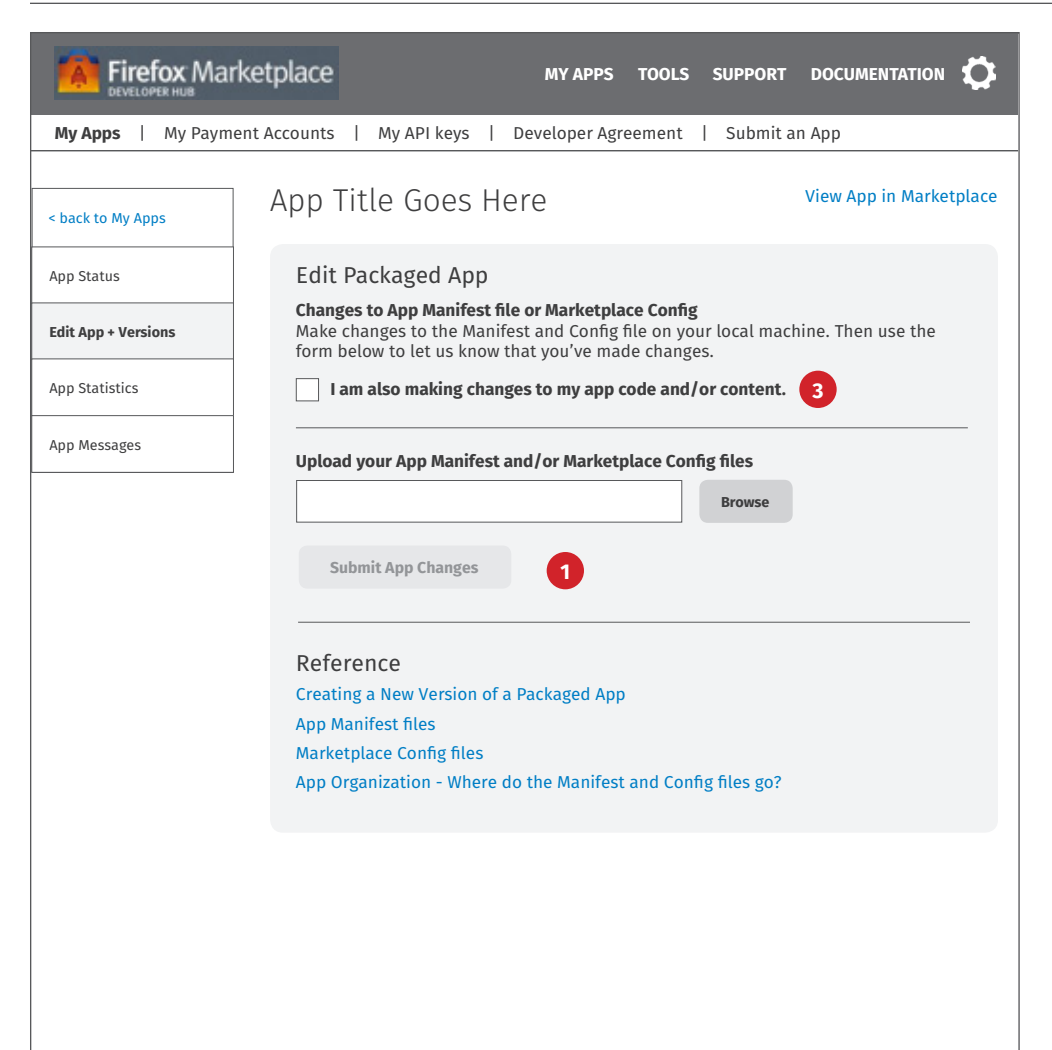

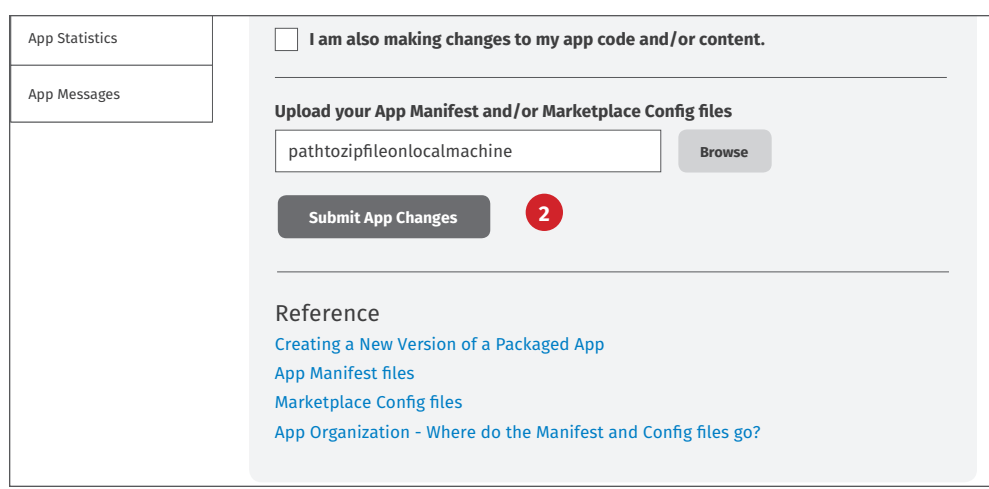

**1 Edit Packaged App.** To edit Manifest or Config files for a packaged app, developer uploads the new files via this interface.

The Submit App Changes button is disabled until user browses for the file to upload. See #2.

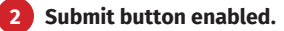

**3 Changes to app code/content.** If dev checks this box, dev will be submitting a new version. See next page for that.

## App Detail *New Version - Packaged App*

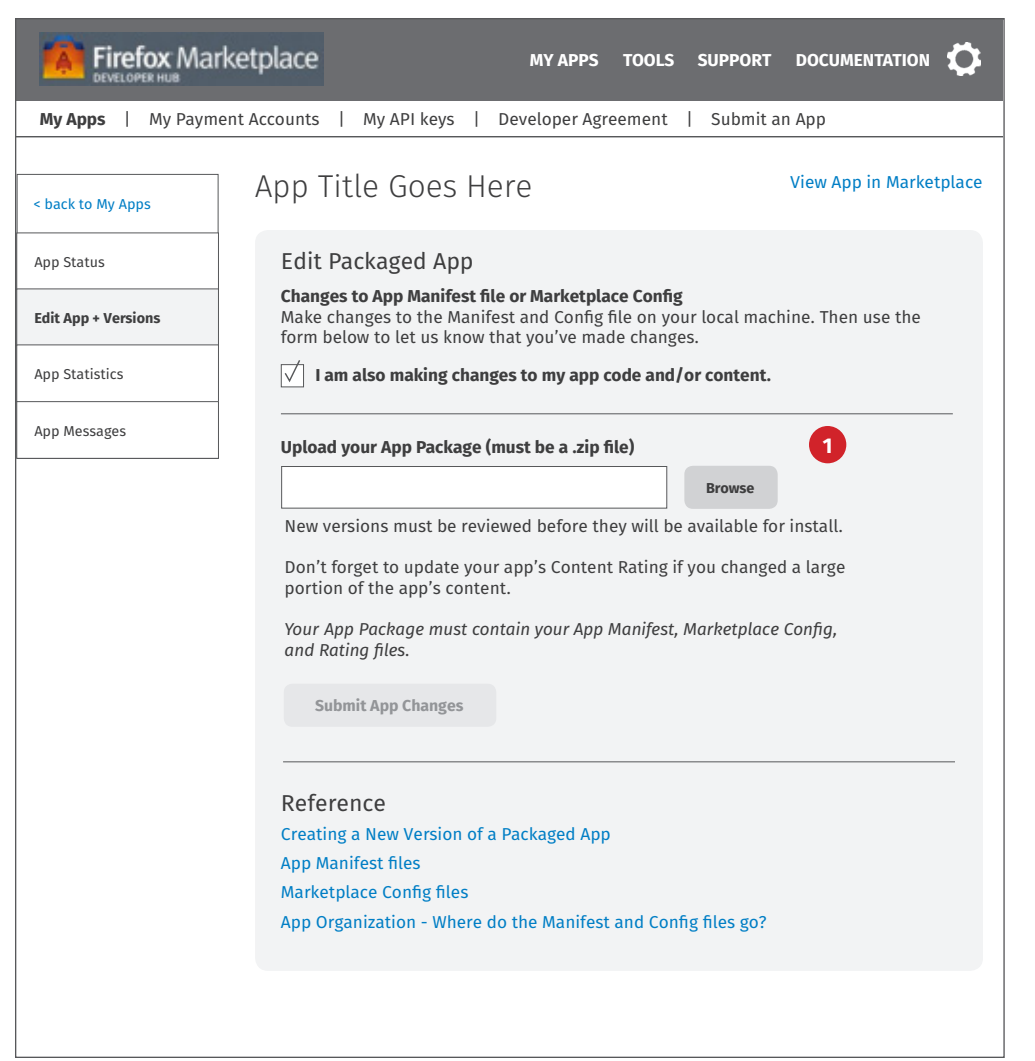

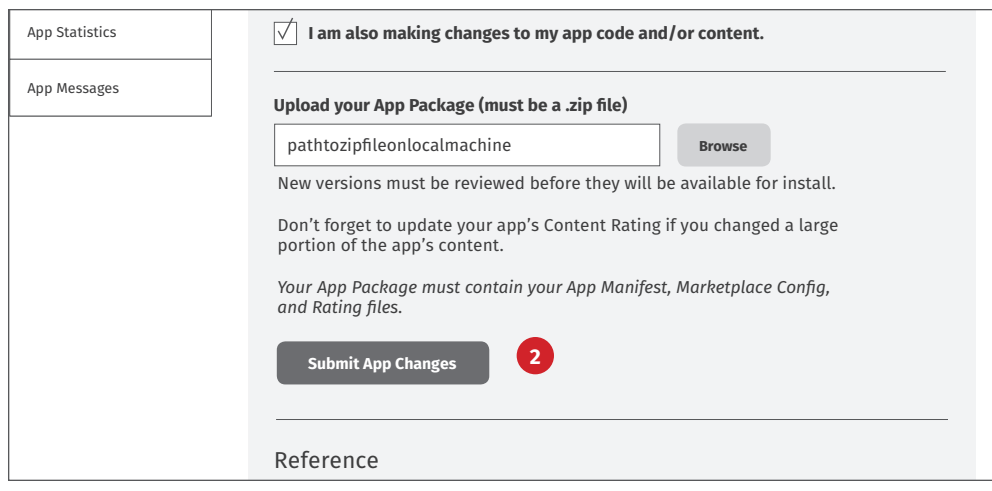

### NOTES

**1 New Version.** When dev checks the box, interface and instructions change to this view.

When submitted, the app will go through the normal new version review process.

The Submit App Changes button is disabled until user enters text in the input field. See #2.

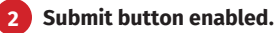

# <span id="page-24-0"></span>Tools

This section covers:

- Tools Landing Page App Manifest Builder - refer to prototype App Manifest Validator Marketplace Config Builder - refer to prototype Marketplace Config Validator In-app Payments Builder
	- In-app Payments Testing
	- App Installation Testing

## <span id="page-25-0"></span>List of Tools

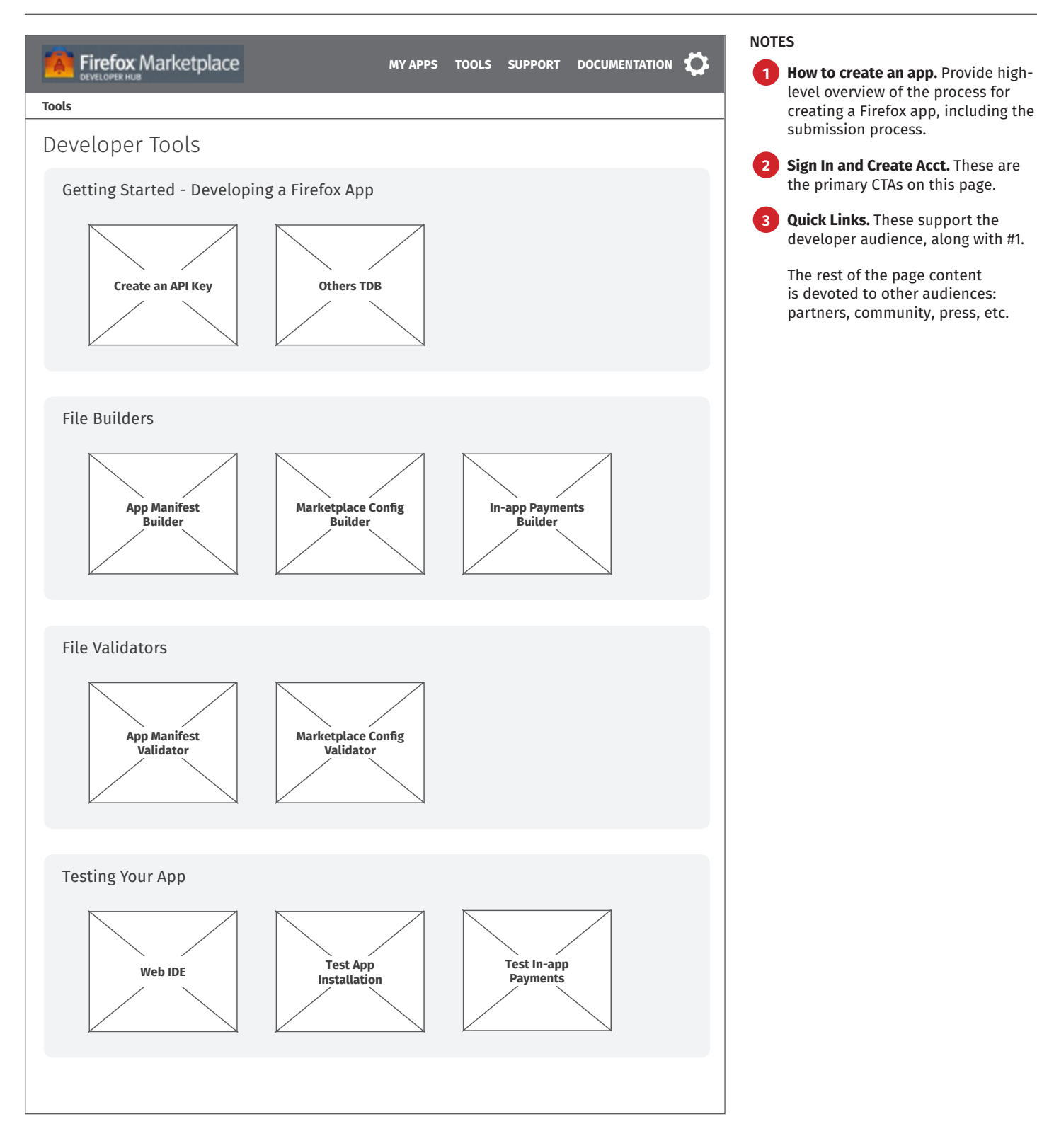

## <span id="page-26-0"></span>App Manifest Builder *Step 1*

## **Firefox Marketplace** MY APPS | TOOLS | SUPPORT | DOCUMENTATION  $\bullet$ Tools | App Manifest Builder App Manifest Builder Step 1 of 4 **Required Fields** close Help Use the Manifest Checklist (to the right) that corresponds to the way **Drop-off Checklist** you'd like to submit your app. Do It Yourself Checklist If you're not sure about a field, review its MDN Documentation. If you're not ready to submit your app yet, use temporary values for the required fields. Remember to replace these when you're ready to submit your app. Choose app type. OPackaged App that delivers its content in a .zip file, which is used to install the app to devices. ◯ Hosted App that delivers its content from a Web server, in the same way as a conventional Web site. My app is a Privileged App that makes use of sensitive device APIs like access to contacts or the camera. You can change your mind later, so if you're not sure, don't check this box. Review the Privileged APIs here. I plan to translate my app content into multiple different languages. + App Title and Description + Developer (or Company) Name + App Icon + App Launch Path for Packaged Apps **CANCEL** STEP  $2 >$ Go to Step 2

**1 TBD.** Notes TBD. See the prototype here: <http://62shu8.axshare.com/>

NOTES